# **Інструкція по роботі з навчальною платформою nus-english.com.ua**

### **Вступ.**

Сайт навчальної платформи складається з двох великих частин:

- I. Інформаційна частина, призначена для ознайомлення з функціоналом, цілями та задачами навчальної платформи. Створена на двох мовах: англійській та українській.
- II. Навчальна частина, призначена для проходження он-лайн навчання вчителів англійської мови. Тільки англійською мовою.

#### **Зміст.**

- 1. [Початок роботи та загальний огляд стартової сторінки сайту.](#page-0-0)
- 2. [Головне меню стартової сторінки.](#page-3-0)
- 3. [Технічна підтримка користувачів платформи.](#page-5-0)
- 4. [Реєстрація та авторизація на платформі.](#page-7-0)
- 5. [Головна сторінка навчальної частини платформи.](#page-12-0)
- 6. [Розділ «Основні матеріали» \(Main Content\).](#page-13-0)
- 7. [Розділ «Додаткові матеріали» \(Additional resources\).](#page-16-0)
- 8. [Розділ «Тести» \(Tests\).](#page-17-0)
- 9. [Розділ FAQ.](#page-19-0)
- 10. [Технічні вимоги.](#page-20-0)

# **Інформаційна частина сайту**

#### <span id="page-0-0"></span>**1. Початок роботи та загальний огляд стартової сторінки сайту.**

1.1. В адресний рядок інтернет-браузера введіть адресу сайту платформи: [https://www.nus](https://www.nus-english.com.ua/)[english.com.ua](https://www.nus-english.com.ua/) і натисніть клавішу Enter.

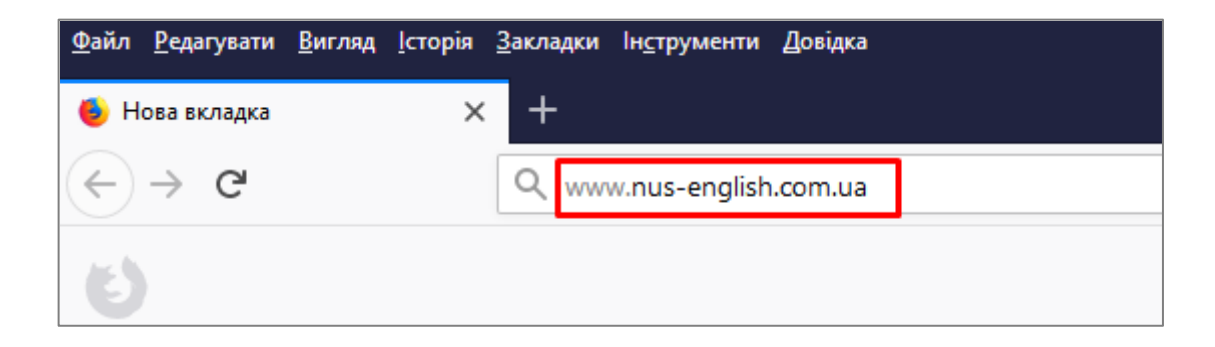

1.2. Ви потрапите на головну сторінку сайту навчальної платформи. Головна сторінка створена на українській та англійській мовах, через рядок меню справа Ви можете вибрати зручну для Вас мову.

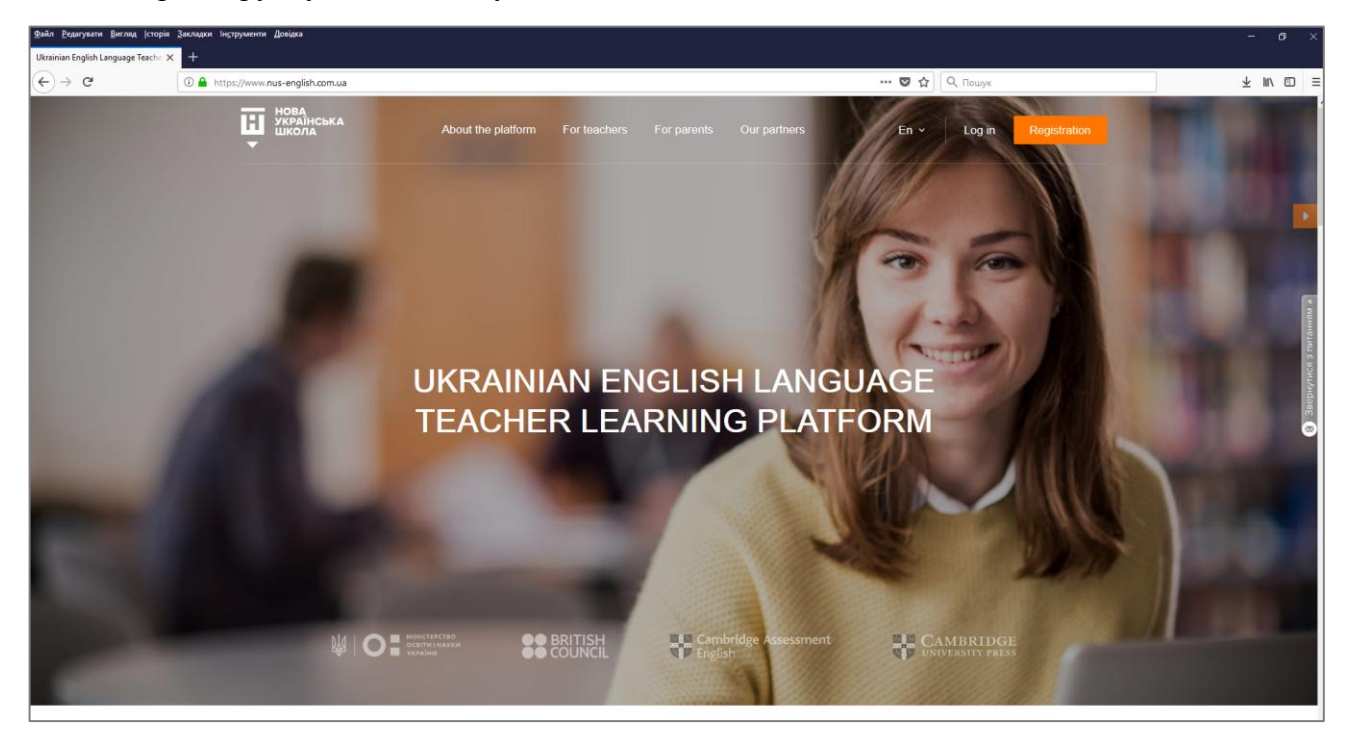

1.3. Прокрутивши головну сторінку вниз, Ви можете прочитати анонси (скорочені версії) розділів даного сайту: «Про платформу», «Для вчителів», «Для батьків», а також побачити перелік наших партнерів.

#### About the platform

#### To educate a child is to help them find their distinct place in the world.

We live in a time of dramatic change. Each day is marked by astonishing technological innovation, and never has the diversity and complexity of human society been as evident as it is now. Committed to the belief that there is no more vital place to address this new reality than in the realm of children's education, the Ministry of Education and Science of Ukraine has decided on a new reform for the nation's elementary education system - the New Ukrainian School (NUS).

The Learning Platform begins with teachers. Utilising the recognised expertise... read  $more$ 

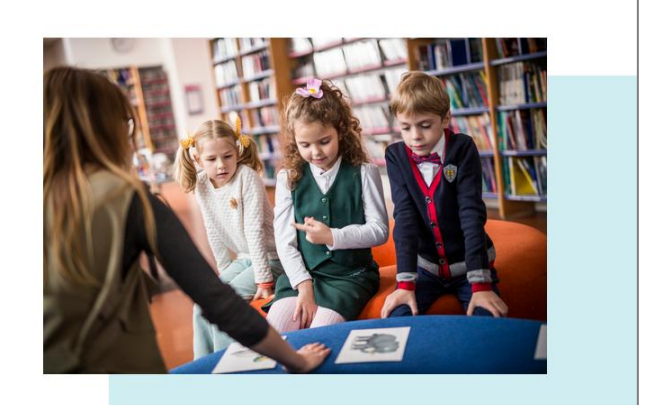

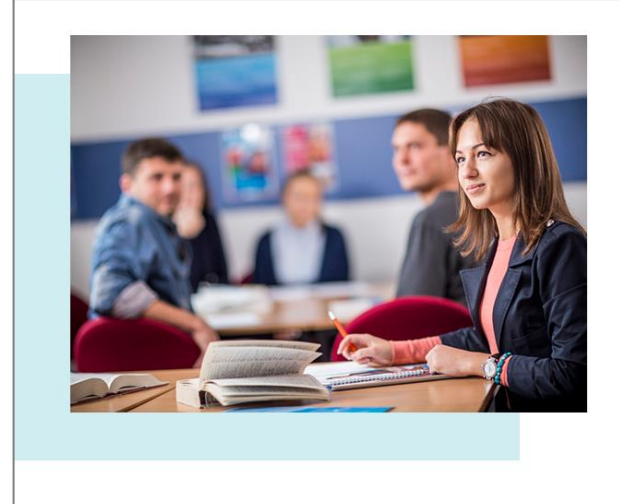

#### **For teachers**

Teachers are the lifeblood of the NUS. When you teach a child to speak a foreign language, you are opening the door to a world of opportunities; equipped to confront the world beyond the classroom, to engage with it and to excel in it. Your children will be prepared to take this positive experience in language learning and apply it wherever they go

With the NUS you will take your children into the 21st century...and beyond. And you will have the teaching experience of a lifetime

Here is what awaits you in the new learning platform for teachers of English... read more

Log in

Registration

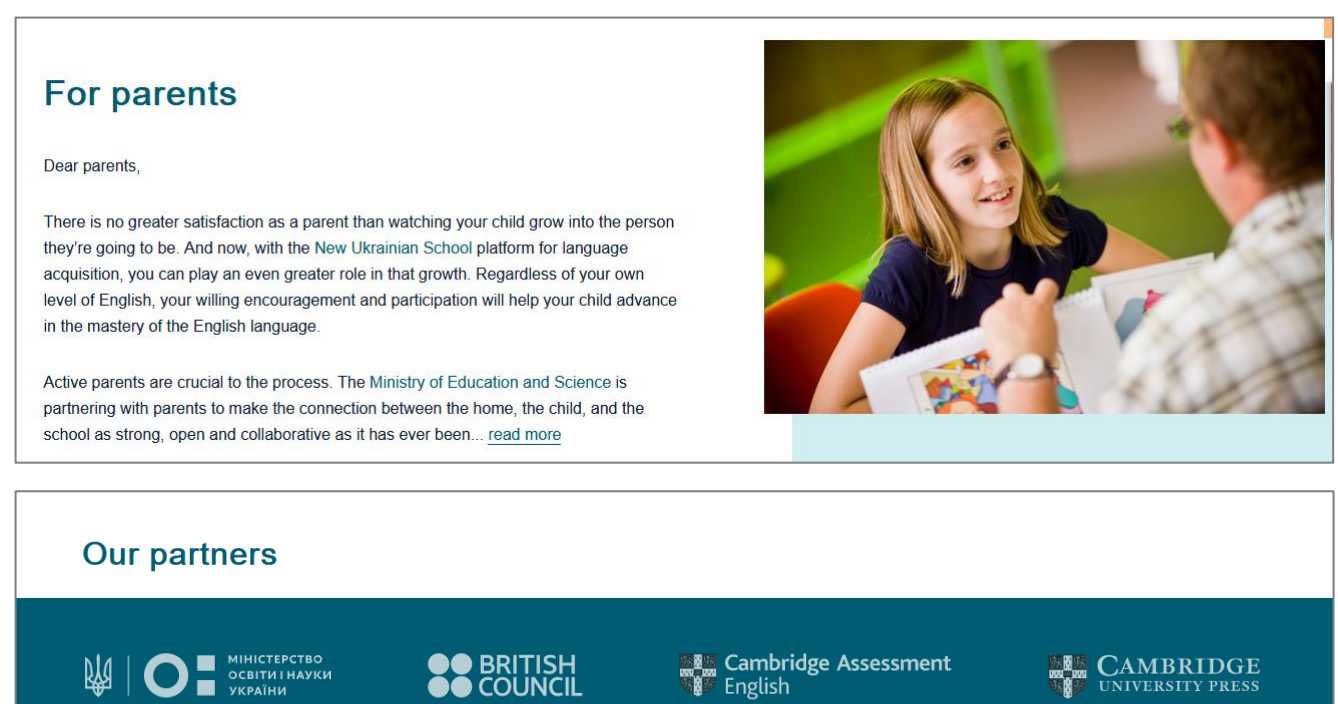

1.4. У нижній частині стартової сторінки є форма зворотного зв'язку з нашою техпідтримкою, де також вказана електронна адреса технічної підтримки. Крім того, внизу сторінки знаходиться перелік посилань на групи наших партнерів в Фейсбук.

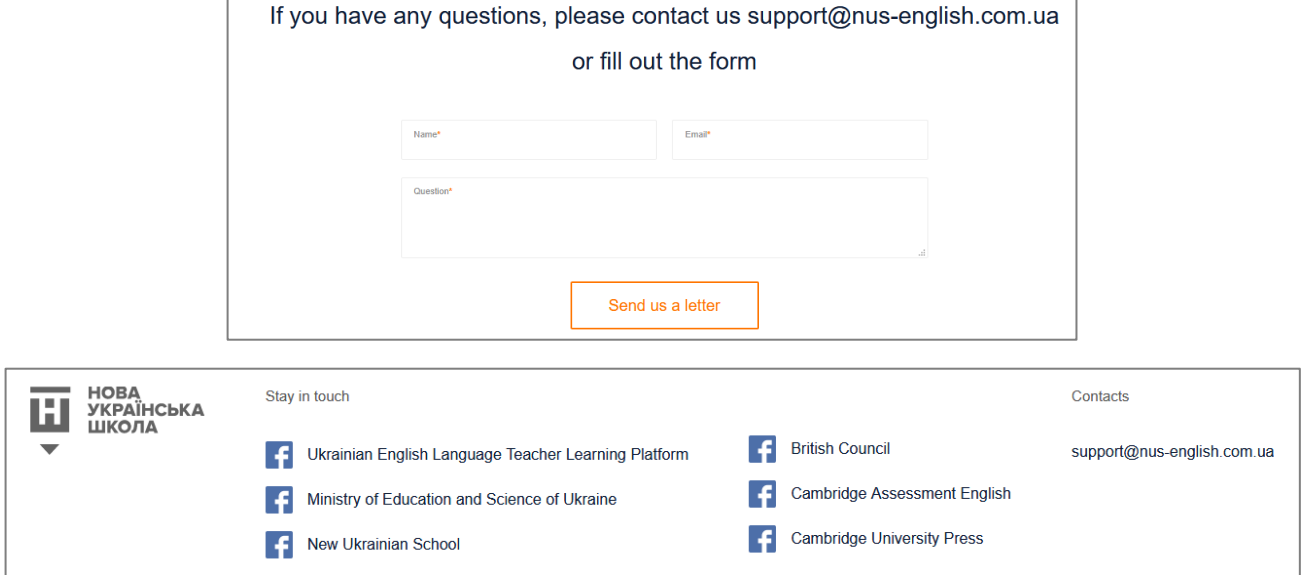

#### <span id="page-3-0"></span>**2. Головне меню стартової сторінки.**

2.1. Розділ «Про платформу».

У цьому розділі Ви можете прочитати про загальні цілі та задачі даного сайту, а також про його законодавчу основу.

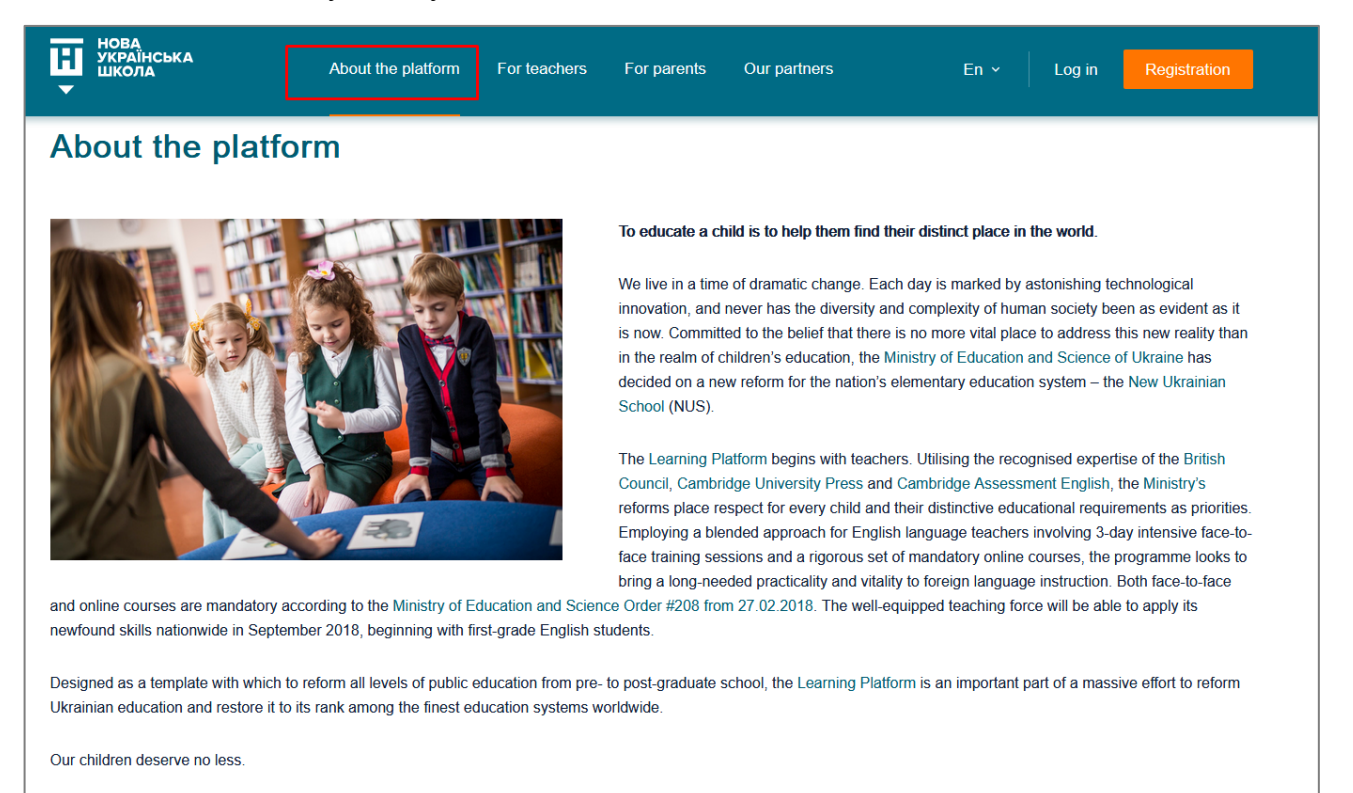

#### 2.2. Розділ «Для вчителів».

У цьому розділі ми хочемо пояснити вчителям, для чого їм потрібне додаткове он-лайн навчання, і які переваги вони отримають.

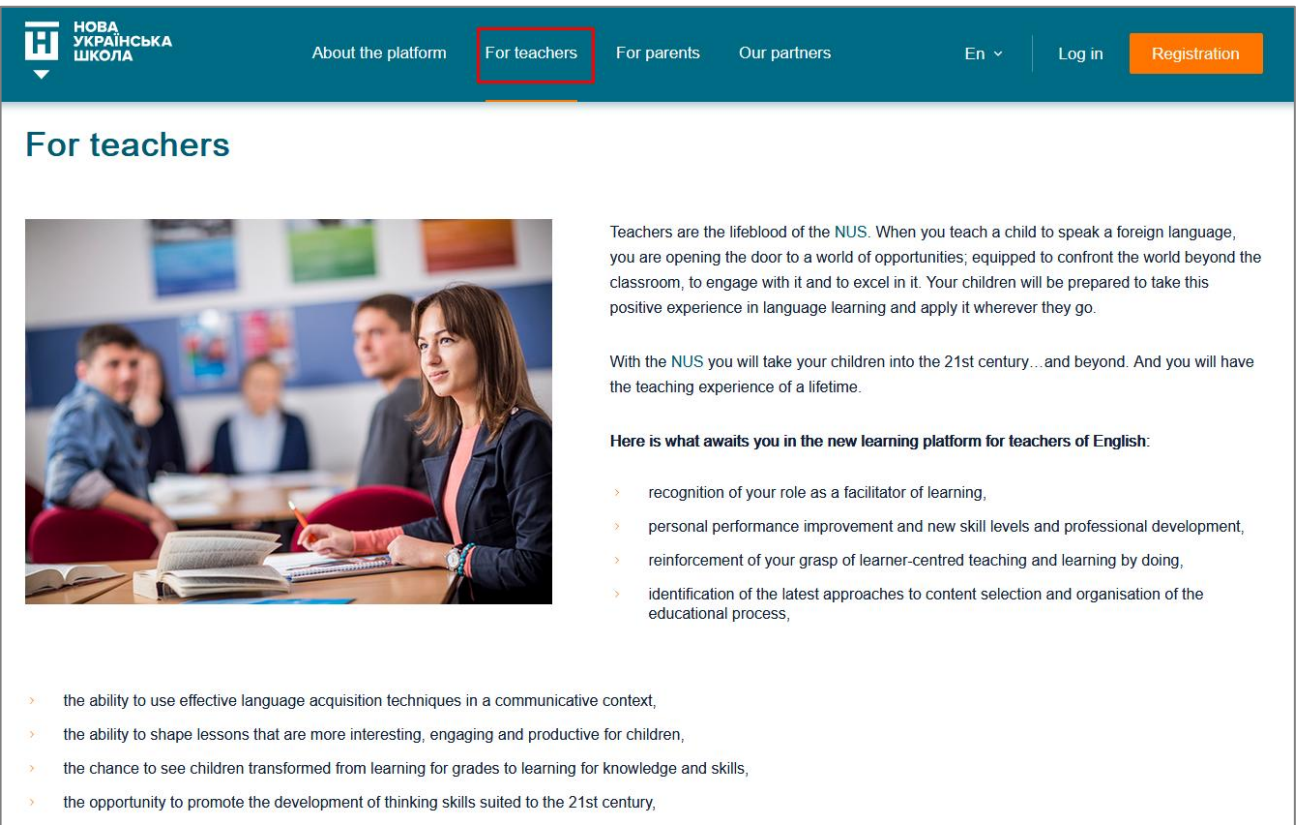

- the ability to save time preparing lesson plans with high quality resources
- professional satisfaction from the ease with which children connect with you and your teaching style

## 2.3. Розділ «Для батьків».

Цей розділ сайту створений для батьків маленьких школярів. У розділі є багато корисних посилань на сайти партнерів платформи.

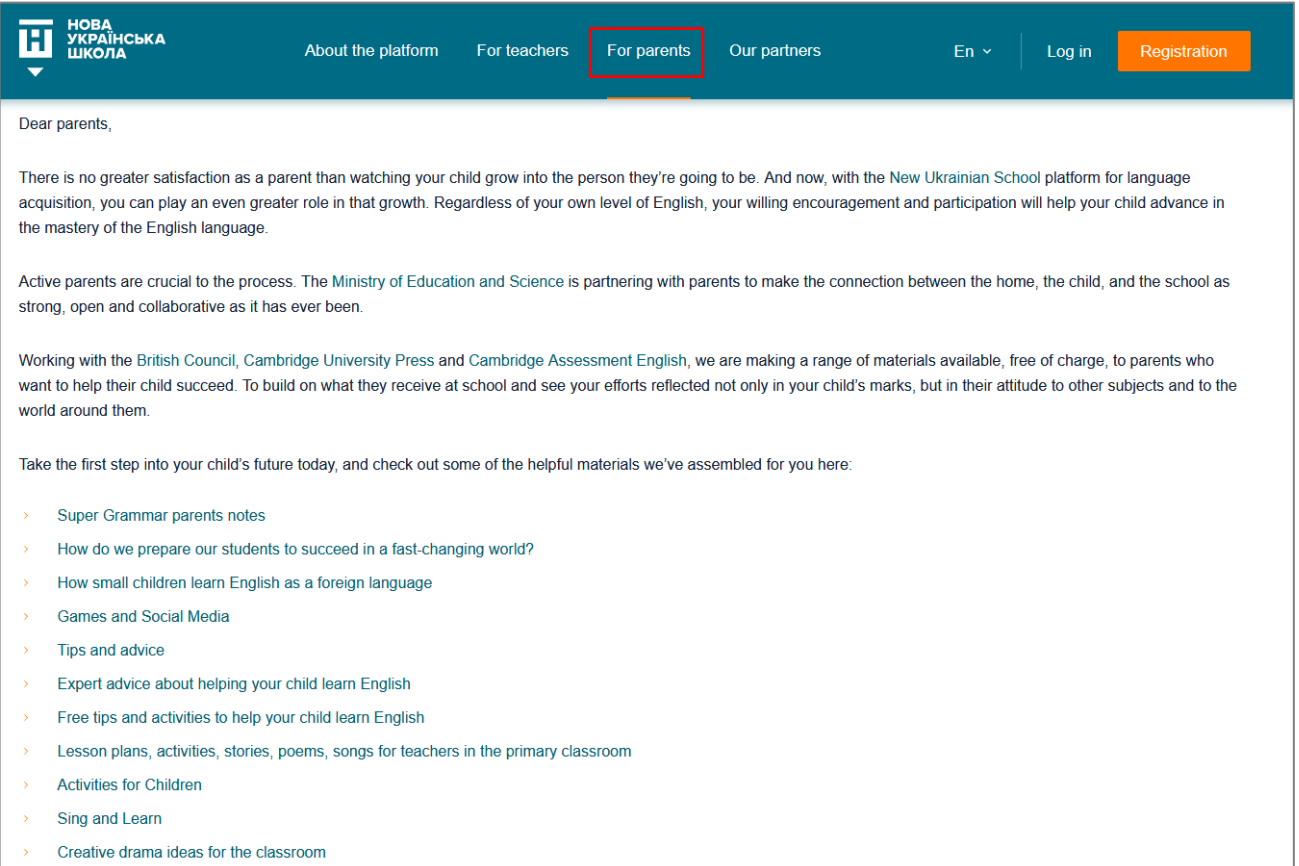

## 2.4. Розділ «Наші партнери».

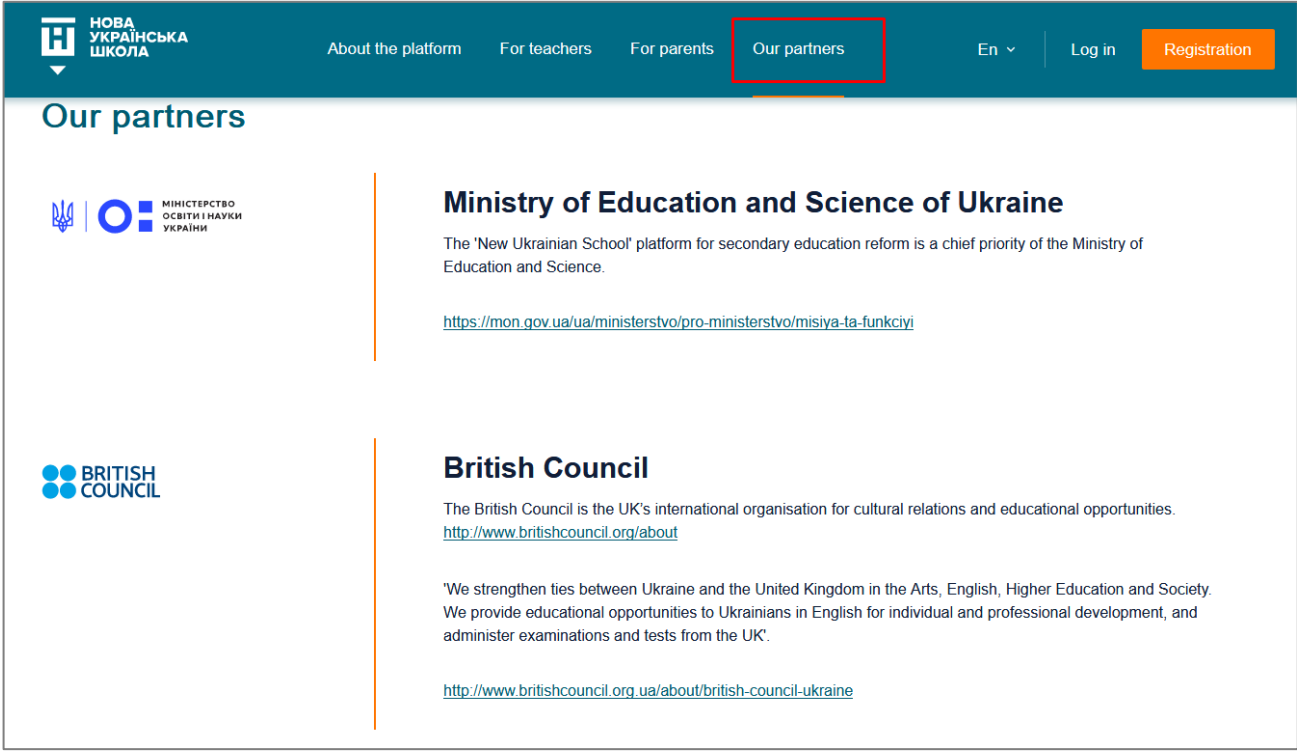

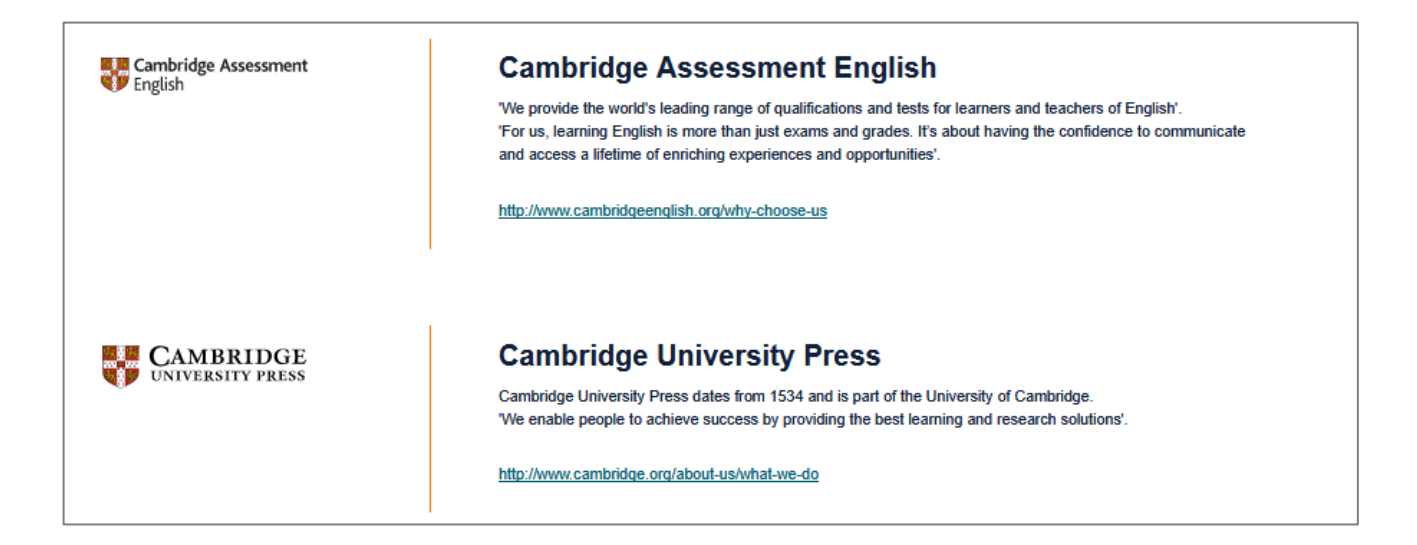

### <span id="page-5-0"></span>**3. Технічна підтримка користувачів платформи.**

3.1. Чат.

На головній сторінці сайту Ви можете натиснути на вікно он-лайн чату «Звернутися з питанням» (сіре вікно справа). У робочі дні з 9:00 до 17:30 Ви можете поспілкуватися з оператором і вирішити всі питання. У неробочі години чат працює в режимі оф-лайн, тобто Ви можете написати своє питання та Вашу електронну адресу у вікні чату, натиснути «Відіслати», а відповідь отримаєте трохи пізніше, у робочий час оператора.

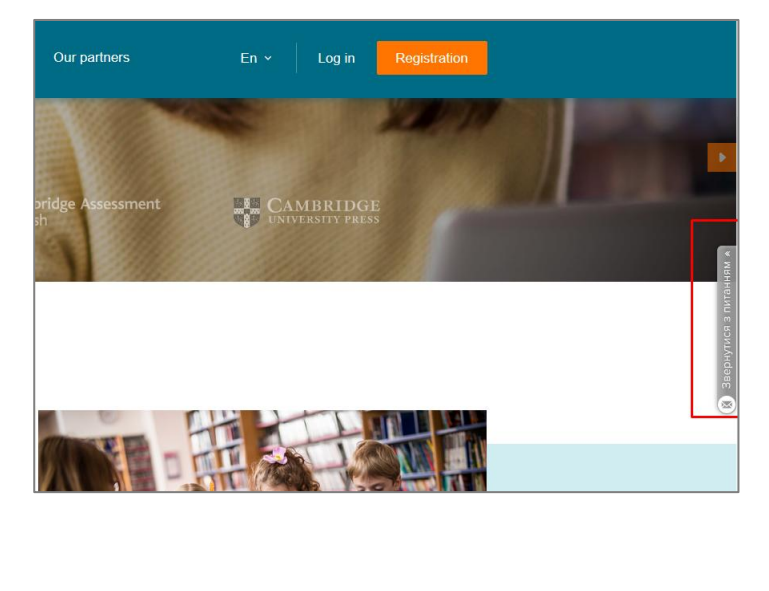

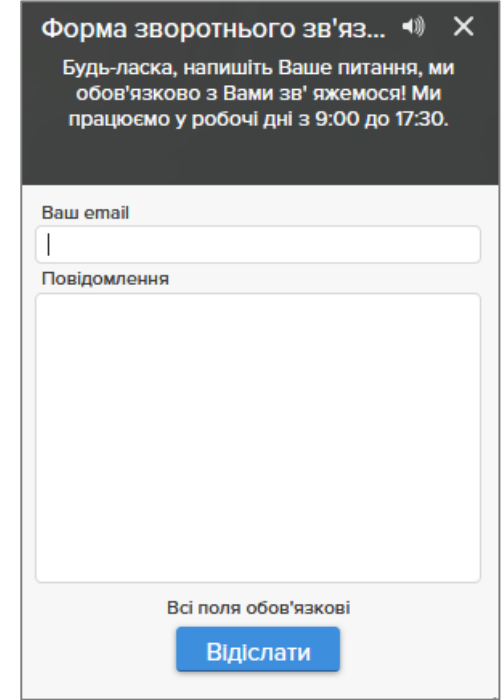

3.2. Електронна адреса технічної підтримки. Внизу кожної сторінки сайту є електронна адреса технічної підтримки **support@nus**[english.com.ua.](mailto:support@nus-english.com.ua) Ви можете написати свої питання електронною поштою в будь-який зручний для Вас час, і ми обов'язково у робочий час надамо Вам відповідь на Вашу електронну адресу.

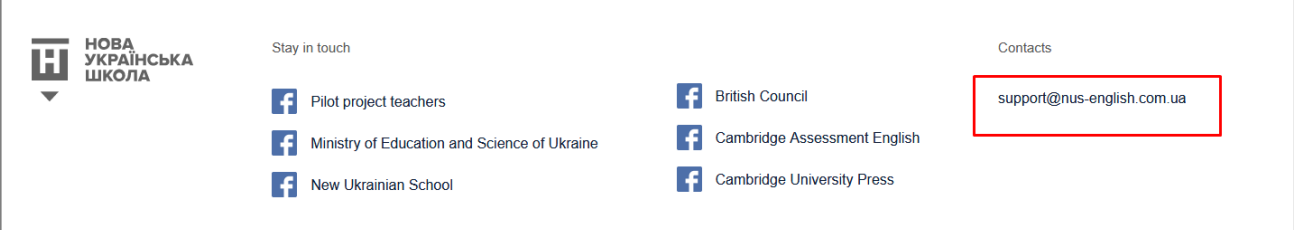

3.3. Форма зворотного зв'язку.

Внизу головної сторінки сайту є Форма зворотного зв'язку. Ви можете написати своє питання, вказавши у формі Вашу електронну пошту, і натиснути «Надішліть нам лист», в будь-який зручний для Вас час. І ми обов'язково у робочий час надамо Вам відповідь на вказану Вами електронну адресу.

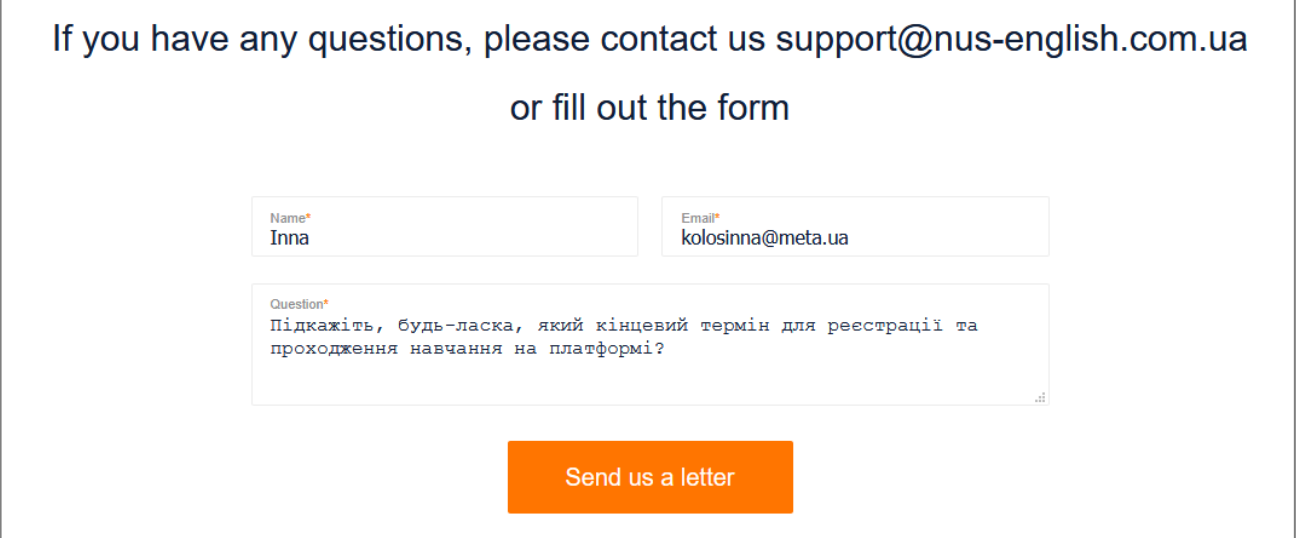

3.4. Відео-інструкція.

На головній сторінці сайту справа є оранжева стрілка, що відкриває відео-інструкцію з користування платформою. Якщо Вам зручно дізнатися про функціонал сайту за допомогою відео, можете для скористатись відео-інструкцією.

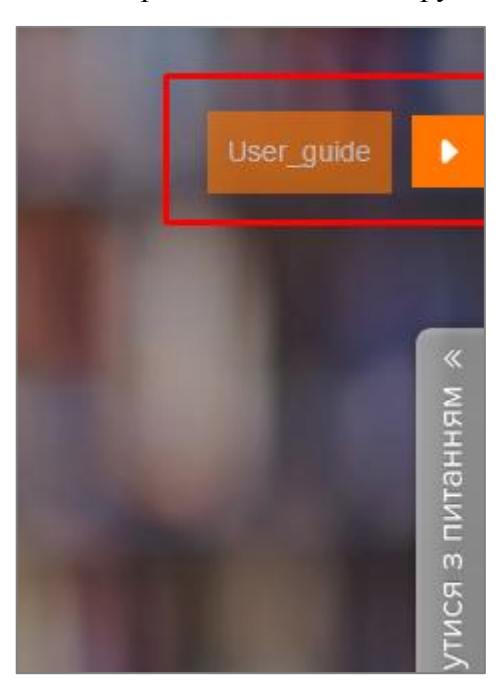

# **Навчальна частина сайту**

#### <span id="page-7-0"></span>**4. Реєстрація та авторизація на платформі.**

Для проходження навчання на он-лайн платформі, вчитель повинен спочатку пройти реєстрацію.

*З моменту реєстрації (включно) сайт платформи повністю на англійській мові!*

4.1. Кнопка реєстрації.

У верхньому рядку меню, а також внизу головної сторінки і у меню «Для вчителів» є кнопка реєстрації. Потрібно натиснути на цю кнопку, щоб відкрити форму реєстрації.

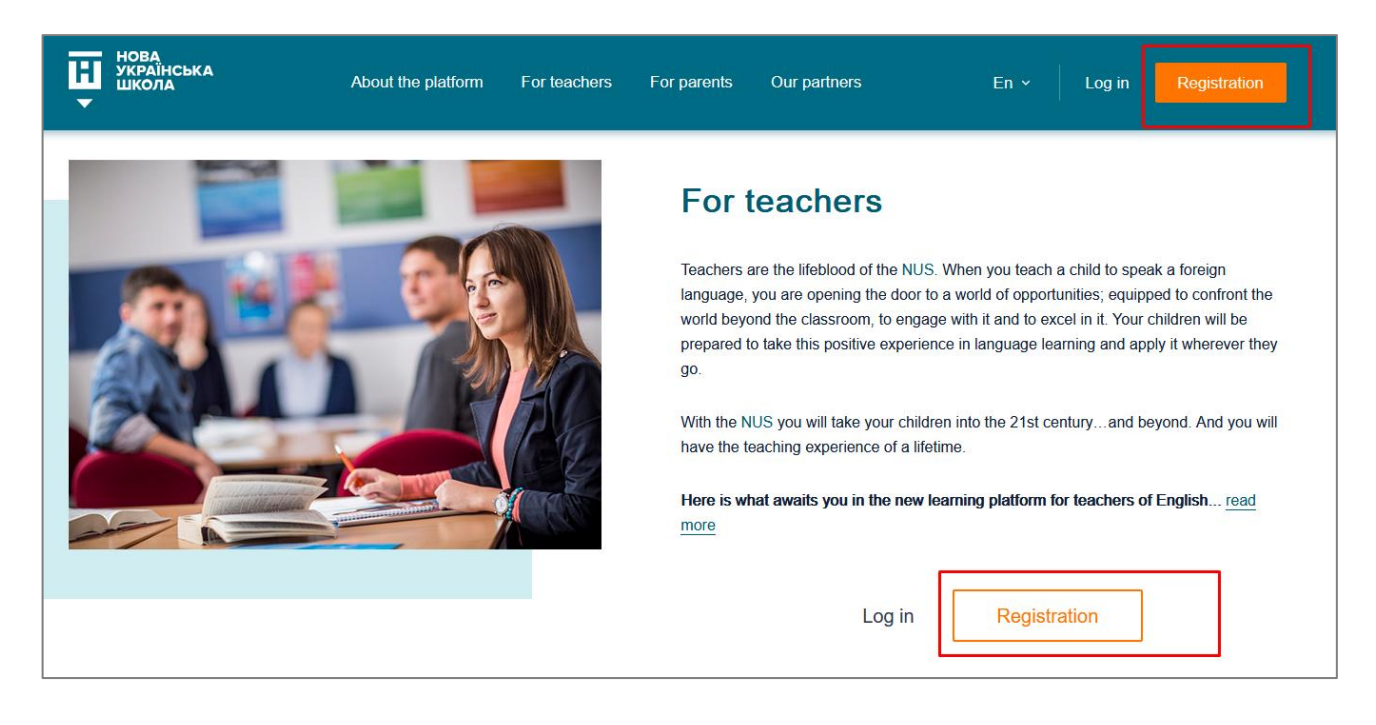

4.2. Форма реєстрації.

Включає такі поля, обов'язкові для заповнення (латинськими літерами):

- $\mathbf{I} \mathbf{M}^{\prime} \mathbf{S}$ .
- По-батькові.
- Прізвище.
- Стать (вибрати).
- Організація, де Ви працюєте.
- Посала.
- Стаж (вибрати).
- Область проживання (вибрати із випадаючого списку).
- Населений пункт.
- Номер телефону (у форматі 0501234567 починати з 0, без +38).
- Електронна адреса.
- Пароль (будь-який пароль на Ваш розсуд, мінімум 6 знаків).
- Підтвердити пароль (повторити пароль).
- Поставити галочку біля «I consent to Processing of Personal Data» (Ви можете ознайомитись із документом, перейшовши за посиланням).
- Натиснути кнопку «Реєстрація».

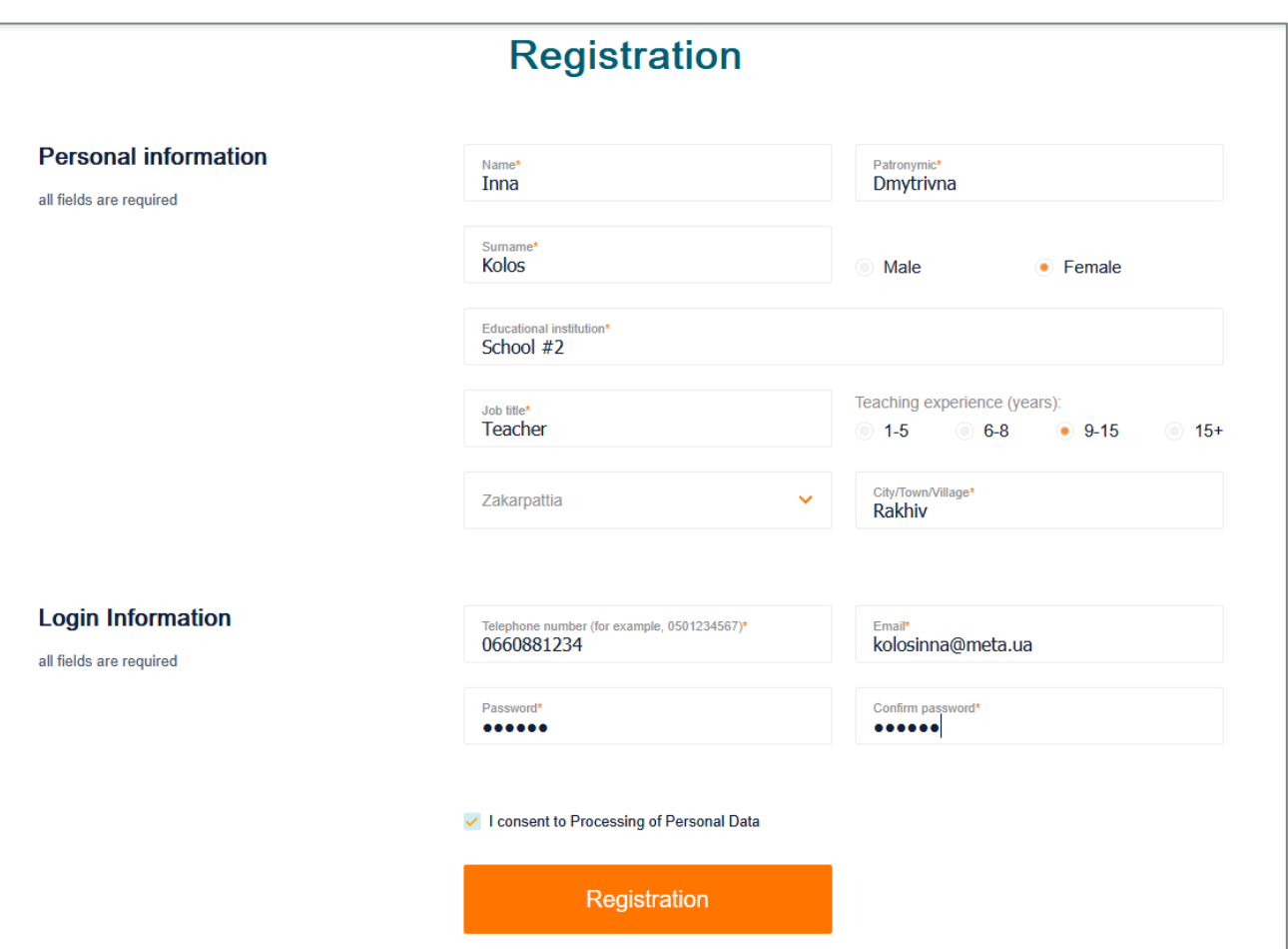

4.3. Підтвердження реєстрації.

Якщо всі поля форми реєстрації заповнені коректно – Ви побачите таке повідомлення:

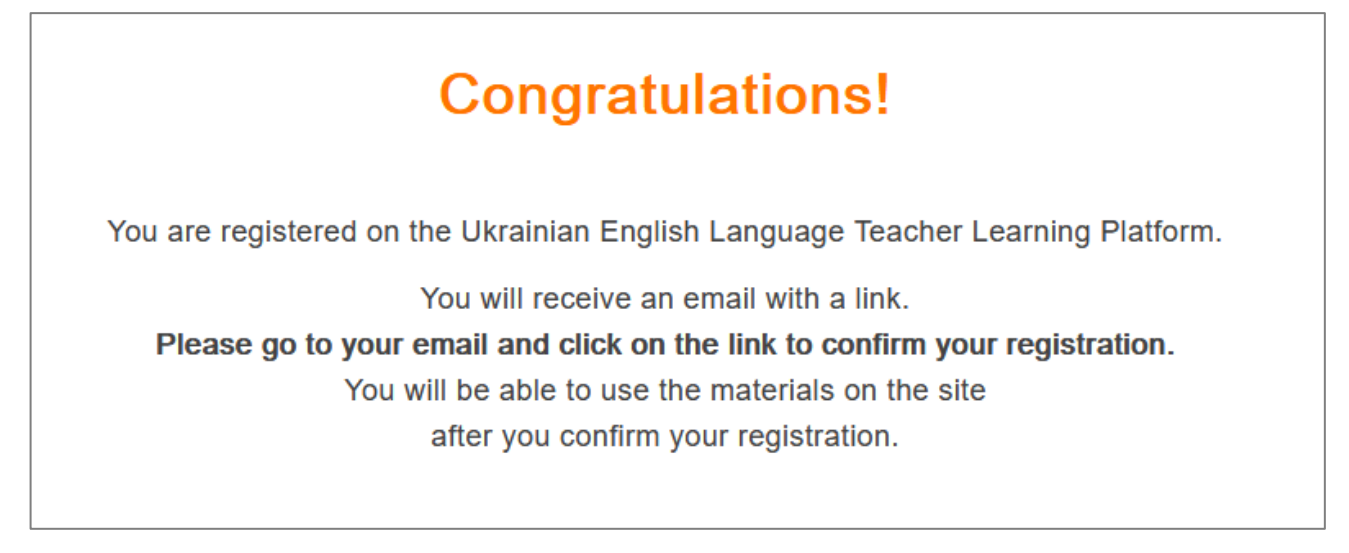

Це означає, що на Вашу електронну адресу відправлено лист для підтвердження реєстрації.

Знайдіть у своїй пошті цей лист і натисніть посилання для підтвердження реєстрації **To confirm the registration click on the link…**

*(Якщо у пошті немає листа – спробуйте, будь ласка, пошукати його в папці «Спам»).*

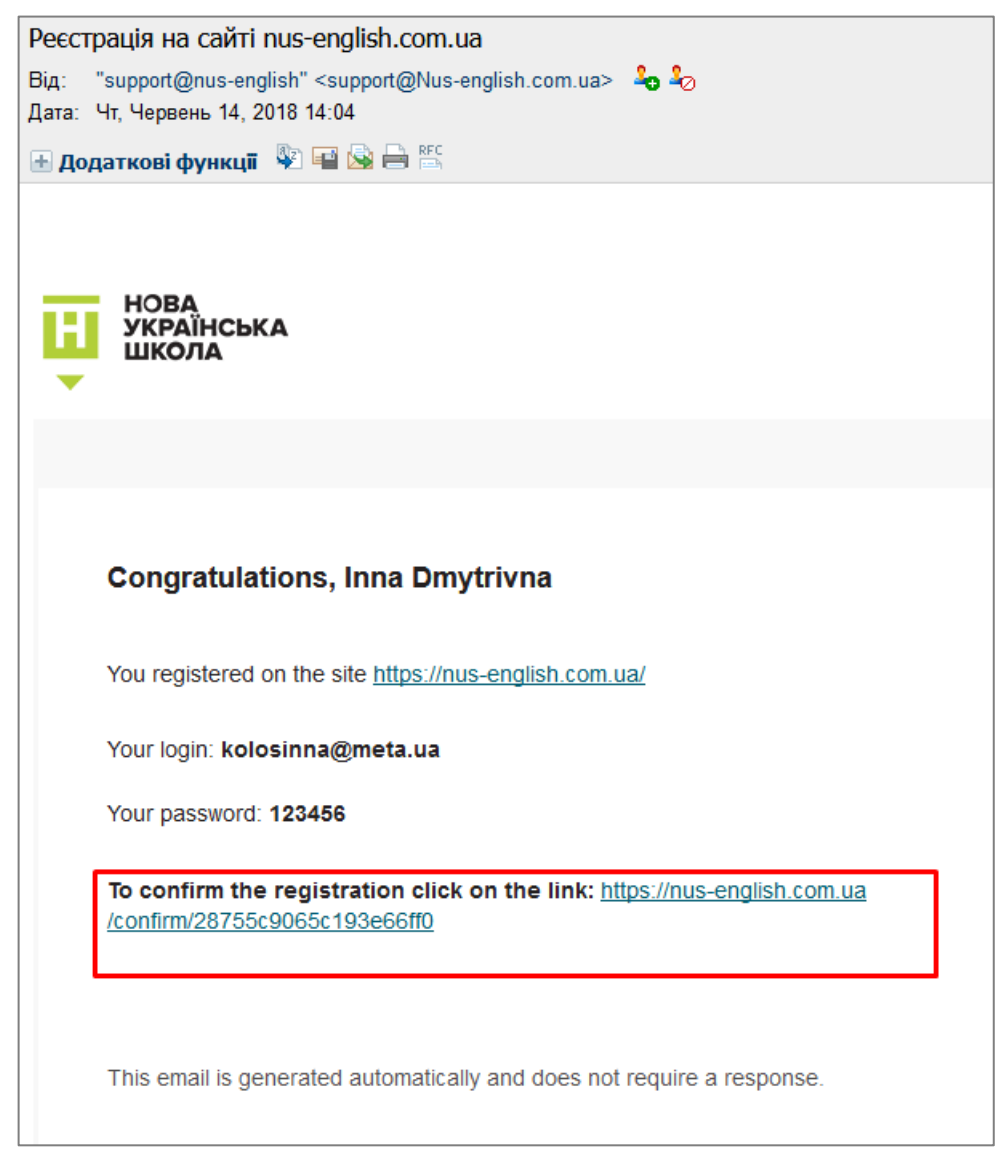

Після того, як Ви натиснете посилання для підтвердження реєстрації, Ви автоматично перейдете на сайт платформи, і потрапите на головну сторінку другої частини сайту, призначеної тільки для он-лайн навчання вчителів.

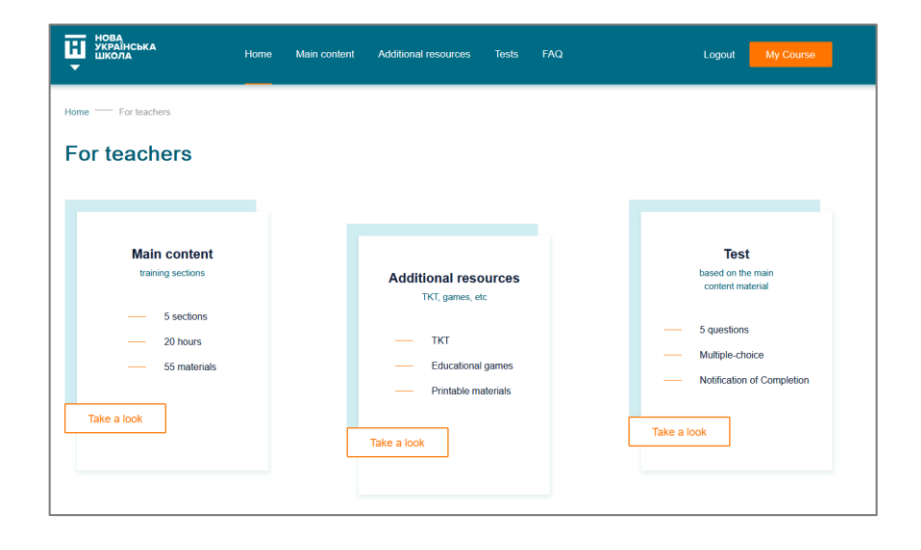

### 4.4. Авторизація.

Якщо Ви закрили свій браузер, або натиснули кнопку меню Logout, при наступному вході на сайт платформи потрібно буде пройти авторизацію. Для цього натисніть кнопку Log In у будь-якому місці сайту: у головному верхньому меню справа, або внизу головної сторінки, або у інформаційному розділі головної сторінки для вчителів.

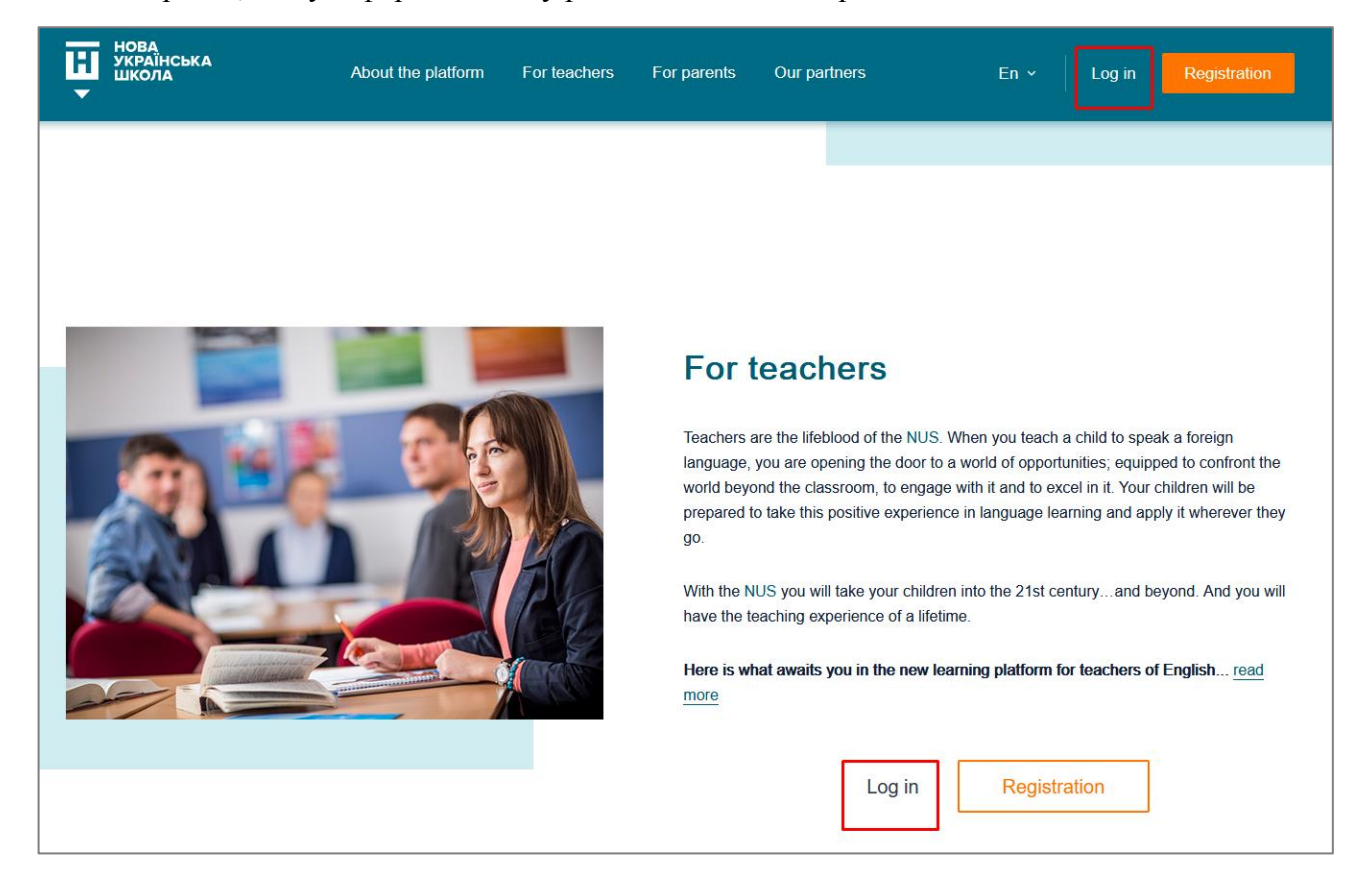

У форму авторизації треба ввести свій логін та пароль і натиснути Sign in. Ваш логін – це адреса електронної пошти, яку Ви вказали при реєстрації.

Ваш пароль Ви можете подивитись у листі, яким Ви раніше підтверджували реєстрацію.

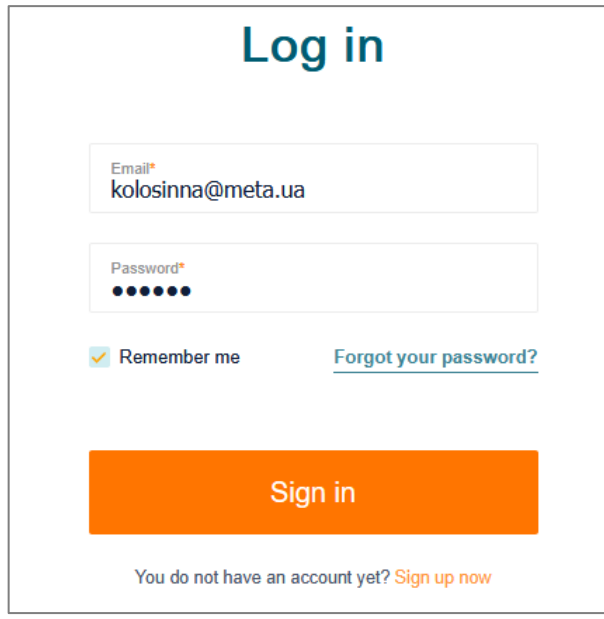

#### 4.5. Відновлення паролю.

Якщо Ви забули свій пароль – у формі авторизації натисніть посилання Forgot your password?

У формі відновлення паролю напишіть Вашу електронну адресу і натисніть Send.

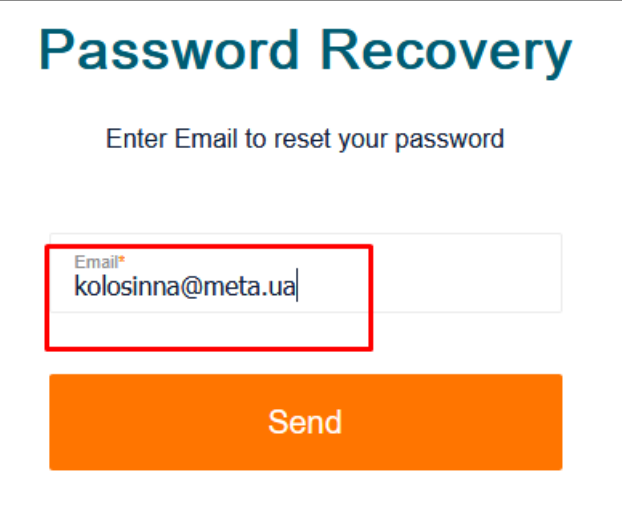

Знайдіть у своїй пошті лист для відновлення паролю і натисніть кнопку Restore password.

*(Якщо у пошті немає листа – спробуйте, будь ласка, пошукати його в папці «Спам»).*

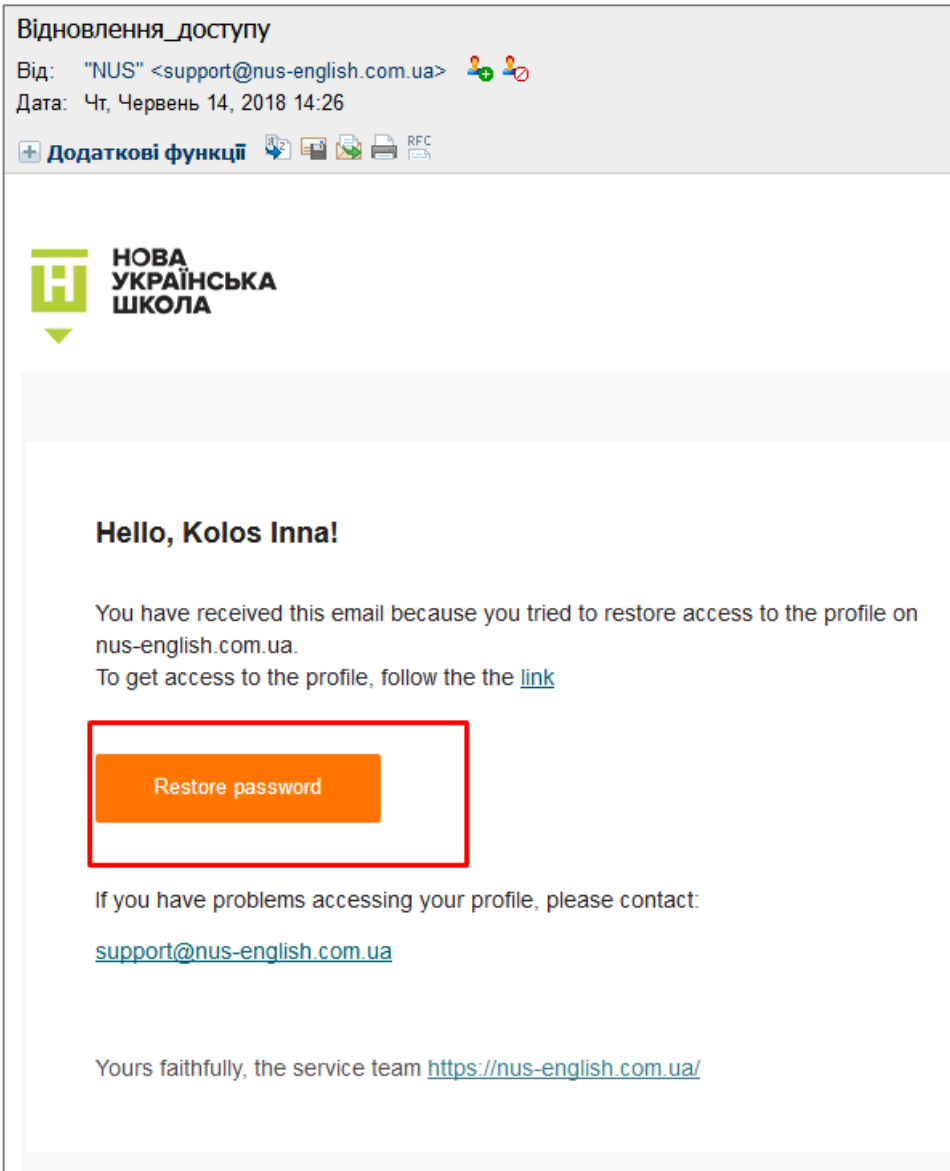

Система запропонує Вам змінити пароль. Введіть Ваш новий пароль в обидва поля форми і натисніть Change. Ви можете ввести будь-який пароль (мінімум 6 знаків), у тому числі Ваш попередній пароль.

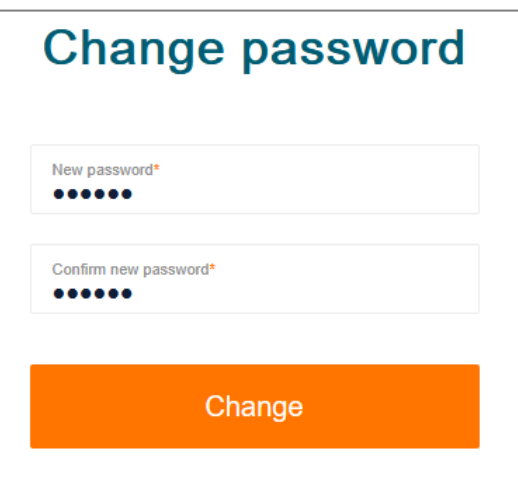

Після цього Ви можете скористатися кнопкою Log In та авторизуватися на сайті.

#### <span id="page-12-0"></span>**5. Головна сторінка навчальної частини платформи.**

На цю сторінку Ви потрапите після авторизації, звідси розпочнеться Ваше он-лайн навчання.

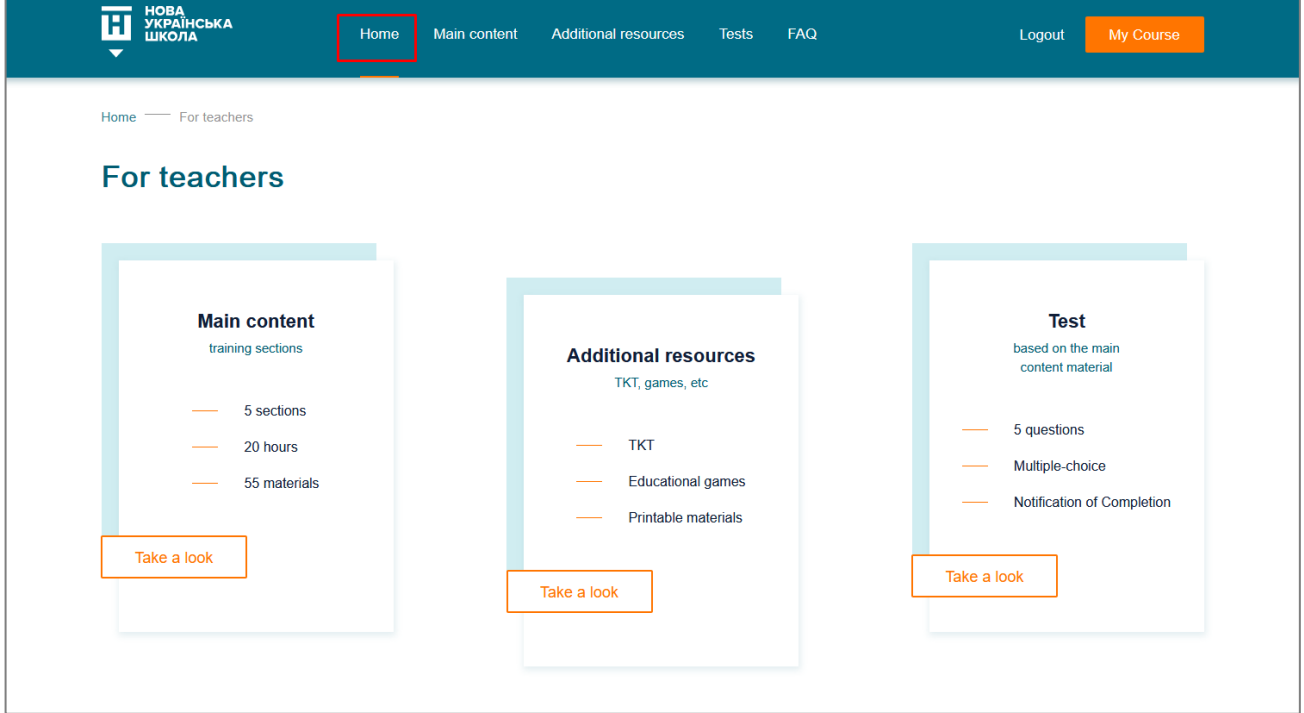

Також Ви можете перейти на цю сторінку зі стартової сторінки першої частини сайту за допомогою кнопки My Course, якщо Ви вже авторизовані.

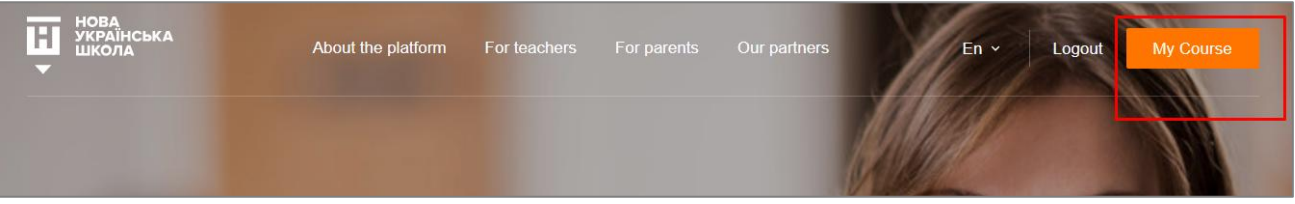

#### <span id="page-13-0"></span>**6. Розділ «Основні матеріали» (Main Content).**

Це основний розділ навчальної частини сайту, що включає навчальні матеріали, обов'язкові для засвоєння та необхідні для проходження тесту.

6.1. Розділ Main Content складається з 5 великих секцій. У кожній секції 10-12 навчальних матеріалів для обов'язкового засвоєння.

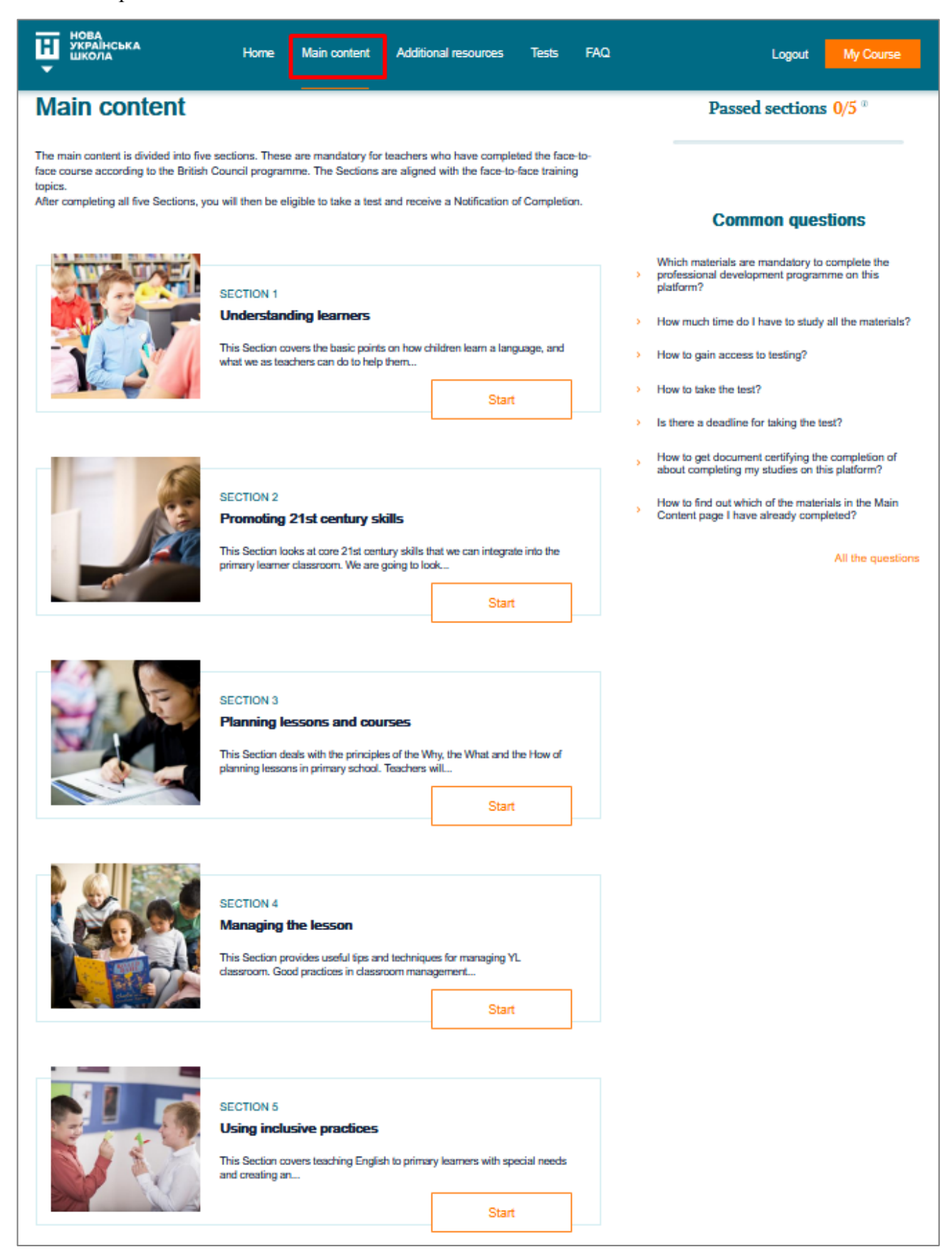

6.2. Ви повинні зайти в Section 1 (натиснути кнопку Start під Section 1), і вивчити по черзі всі навчальні матеріали цієї секції. Кнопка Start буде **оранжевого кольору**, якщо матеріал Вами ще не пройдено. Після проходження матеріалу кнопка Start стане **сірого кольору**.

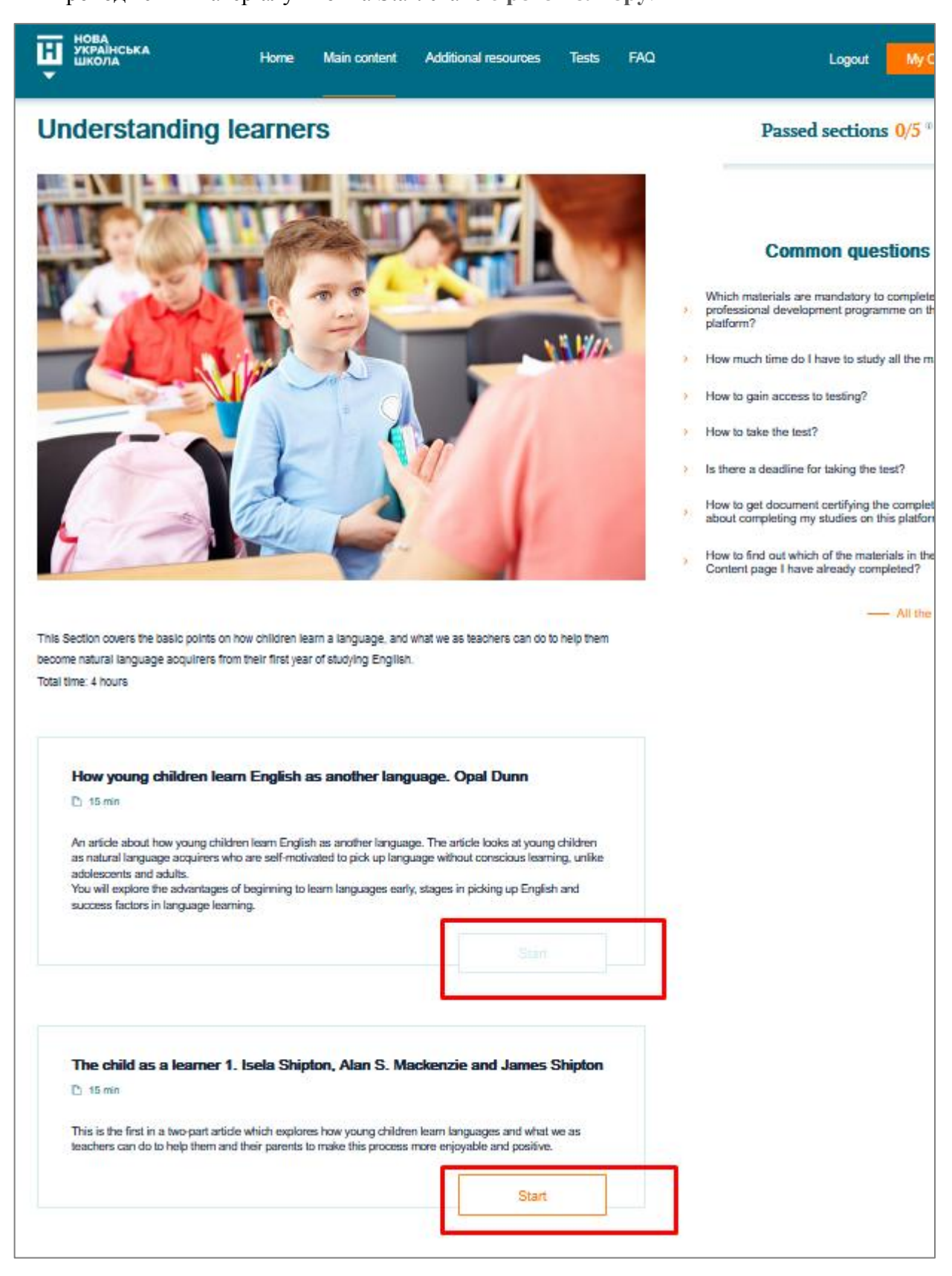

6.3. Після того, як Ви засвоїте всі матеріали Section 1, і повернетесь на сторінку Main Content, у полі «Passed sections» Ви побачите «Passed sections 1/5» (це означає, що Ви завершили вивчення матеріалів першої з п'яти секцій Main Content). Кнопка Start під Section 1стала сірою.

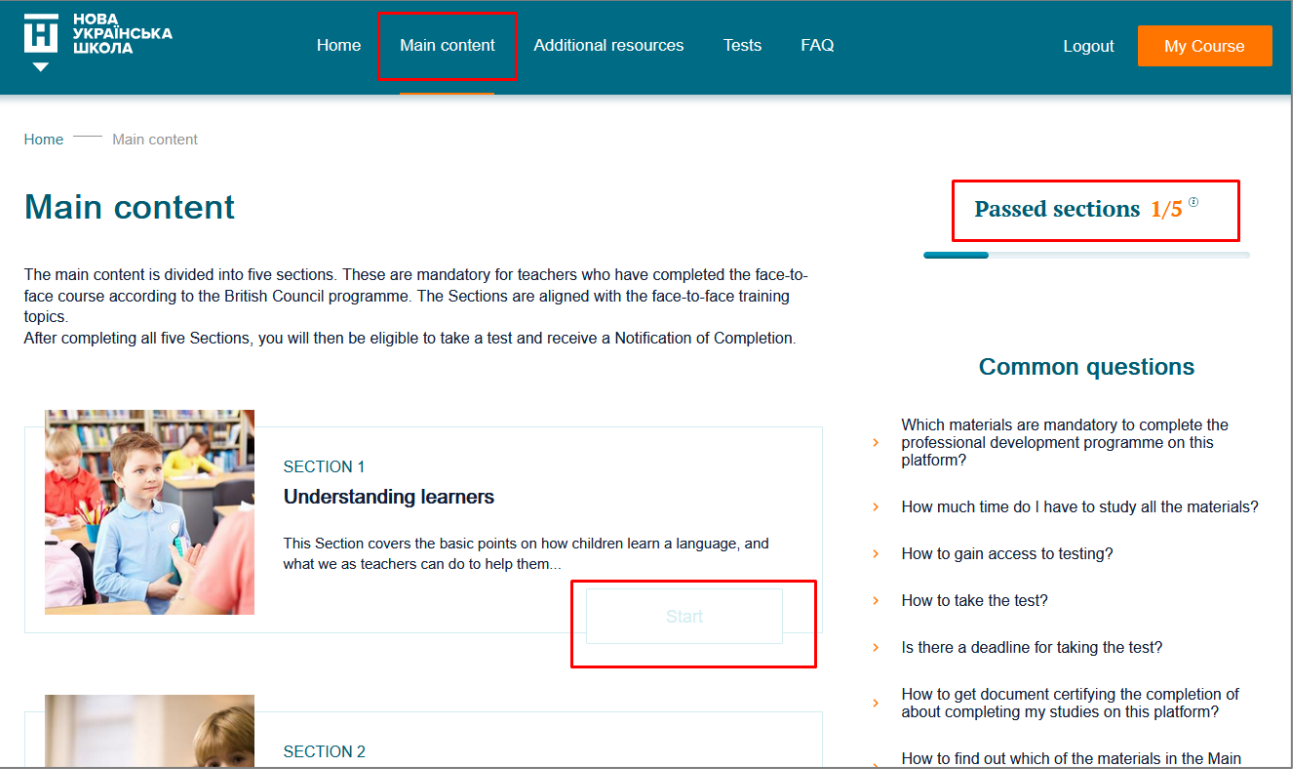

6.4. Вам потрібно повторити ті самі кроки в Section 2, Section 3, Section 4 та Section 5. Вам буде дозволено розпочати тестування, коли Ви побачите «Passed sections 5/5». Якщо у полі «Passed sections» інші цифри, значить, Ви пропустили вивчення якогось матеріалу. Для цього можна відкрити по черзі кожну секцію і подивитись, які кнопки Start залишились **оранжевого кольору** – це і є не пройдені Вами матеріали.

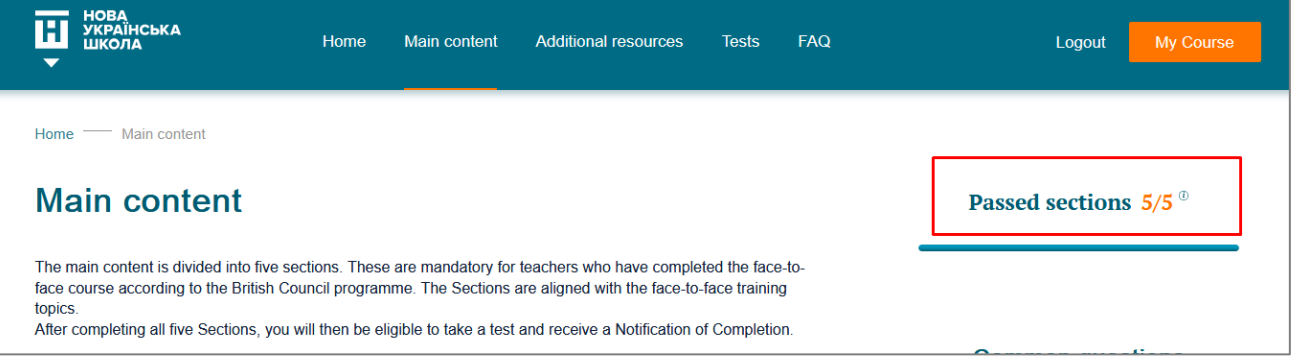

#### <span id="page-16-0"></span>**7. Розділ «Додаткові матеріали» (Additional resources).**

Матеріали розділу Additional resources є рекомендованими, і призначені для вчителів, які хочуть і далі розвивати свої знання та навички.

Розділ поділений на тематичні підрозділи, які містять посилання з цікавими для професійного розвитку матеріалами.

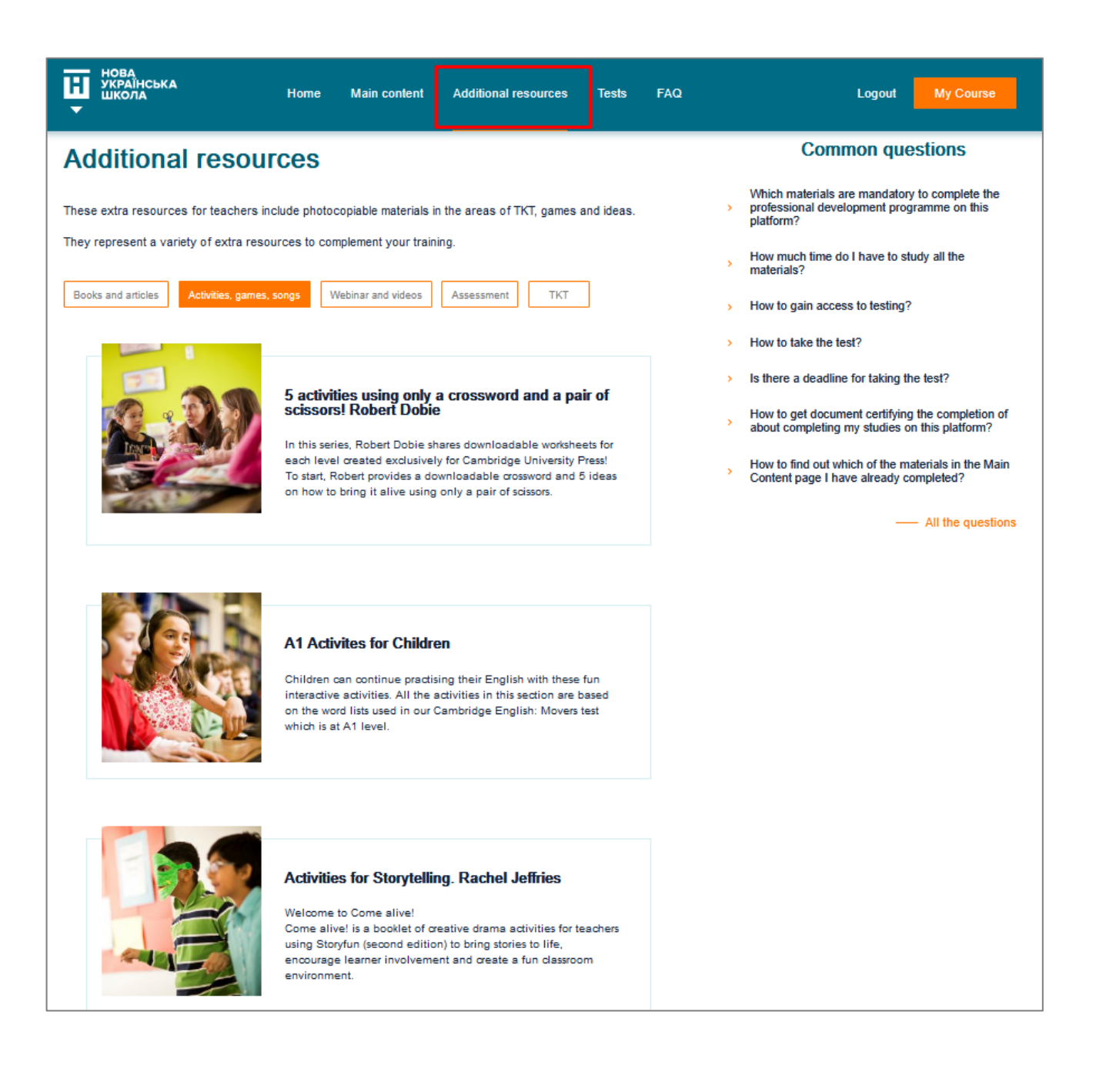

# <span id="page-17-0"></span>**8. Розділ «Тести» (Tests).**

Щоб отримати доступ до тестування, Вам необхідно вивчити всі матеріали в кожному з 5 секцій розділу Main Content.

8.1. Тест складається з п'яти питань з чотирма варіантами відповіді. Тільки одна з відповідей є правильною. Прочитайте питання, виберіть ОДНУ правильну відповідь, перейдіть до наступного питання. Ви можете переміщуватись між питаннями вперед та назад.

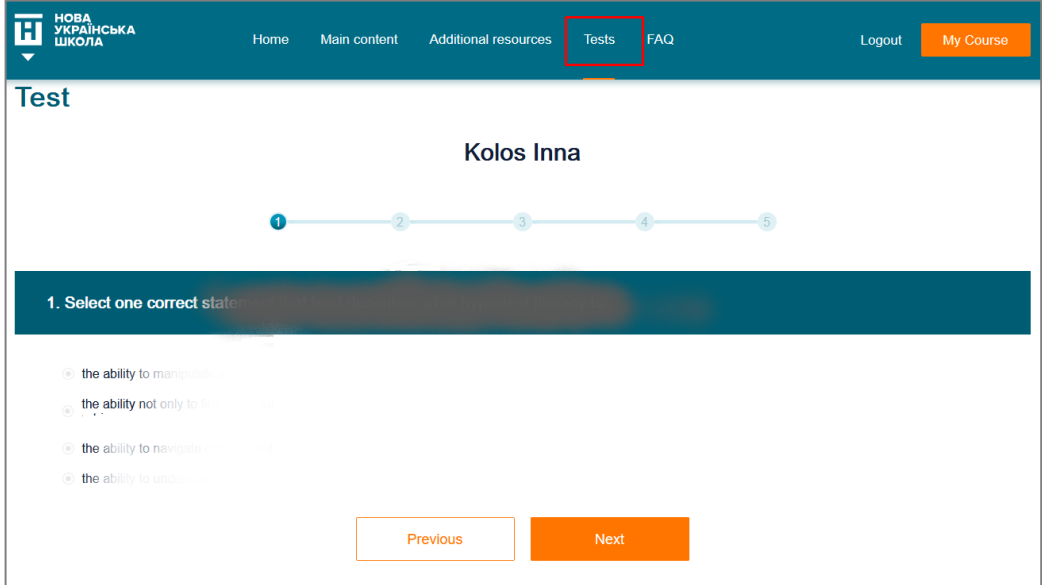

8.2. Після завершення тесту Ви побачите свій результат.

Якщо результат тесту - менше 80% правильних відповідей, Вам буде запропоновано додатково вивчити матеріали Main Content на платформі nus-english.com.ua.

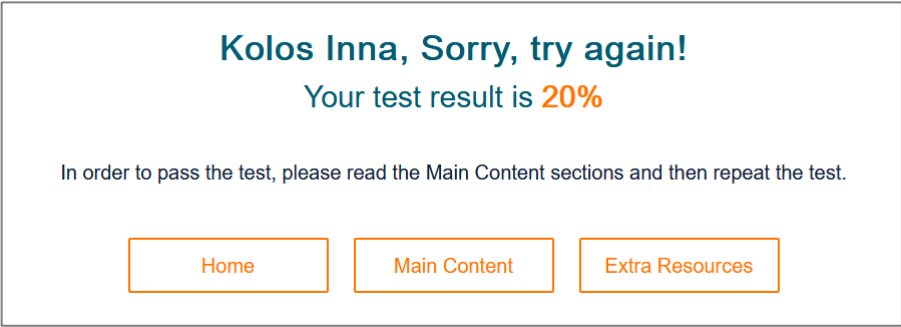

8.3. Якщо результати тесту є позитивними (80% правильних відповідей і більше), ви побачите повідомлення про успішне проходження тесту.

Натиснувши на кнопку «Download the Notification of Completion», Ви зможете завантажити документ, що підтверджує завершення Вашого навчання.

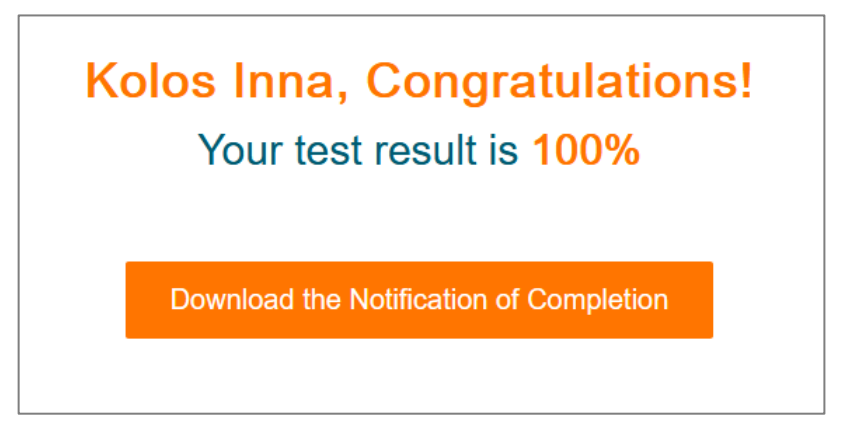

8.4. Документ, що підтверджує успішне завершення Вашого навчання, називається «Notification of Completion».

Документ містить дату та має унікальний номер, який у майбутньому може бути використаний для перевірки його автентичності.

За бажанням, Ви можете його роздрукувати, натиснувши на кнопку Print, або зберегти на своєму пристрої файл, натиснувши на кнопку File download. Файл у форматі .pdf Ви зможете відкрити за допомогою програми Adobe Acrobat Reader (якщо на Вашому пристрої не встановлена ця програма, Ви можете завантажити та встановити її, натиснувши на посилання *To download the file, instal Adobe Acrobat Reader* внизу сторінки).

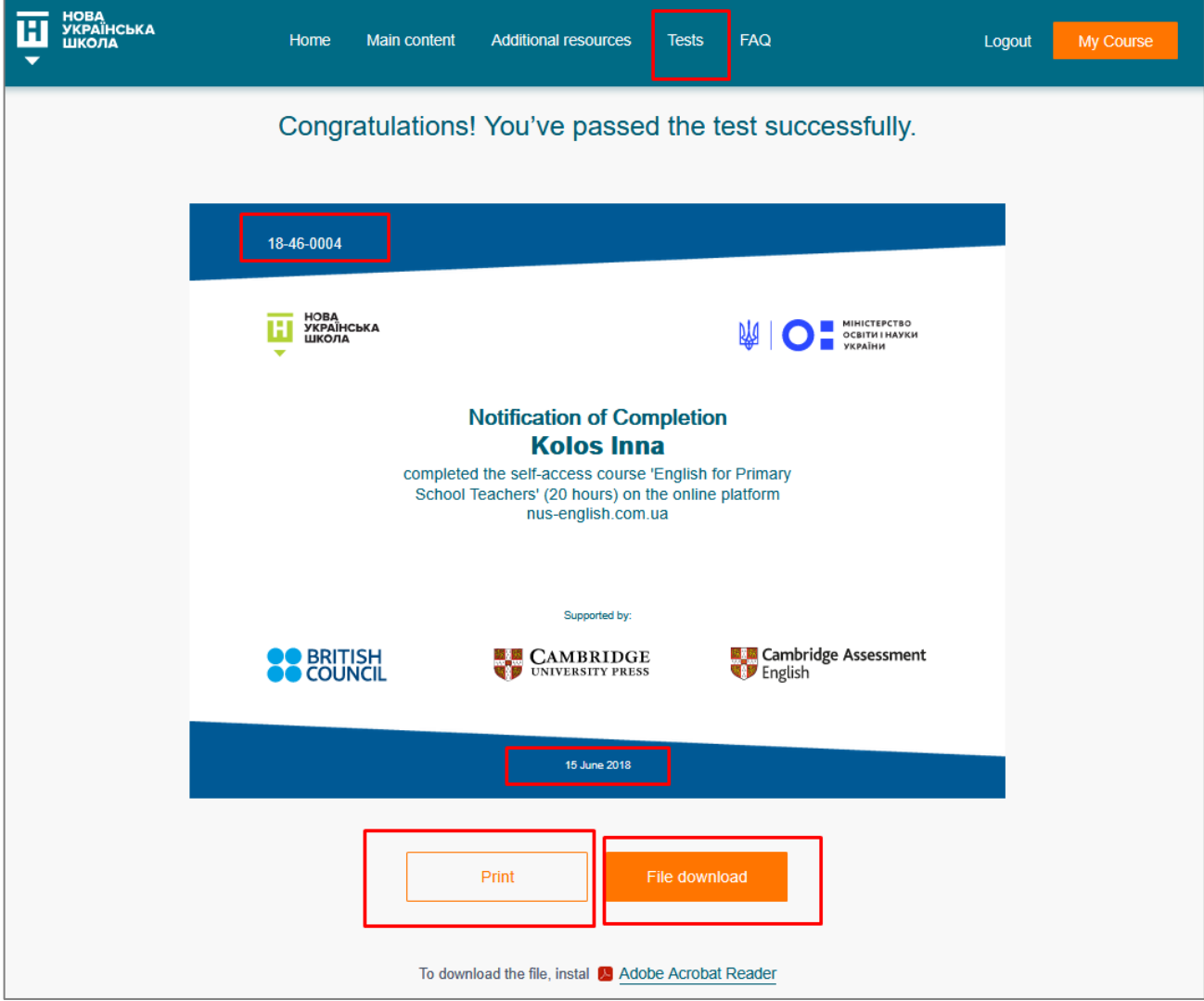

8.5. Доступ до тесту та документу про завершення навчання.

Після *успішного* проходження тесту та формування Вашого документу про завершення навчання, Ви більше не будете мати доступу до тесту.

Проте Ви можете у будь-який час пізніше зайти під своїм логіном та паролем на платформу, і завантажити Ваш Notification of Completion.

Також Ви будете мати необмежений доступ до матеріалів розділу Main Content, а також розділу Additional resources.

# <span id="page-19-0"></span>**9. Розділ FAQ.**

Це розділ, у якому зібрані часті питання від користувачів платформи. Якщо у Вас є інші питання – ми із задоволенням доповнимо цей розділ і будемо дуже Вам вдячні. Щоб прочитати відповідь на питання, виберіть одну з категорій справа на сторінці: General

questions чи Main Content.

Потім натисніть оранжеву стрілку зліва біля питання, яке Вас цікавить. Питання відриється і Ви побачите відповідь.

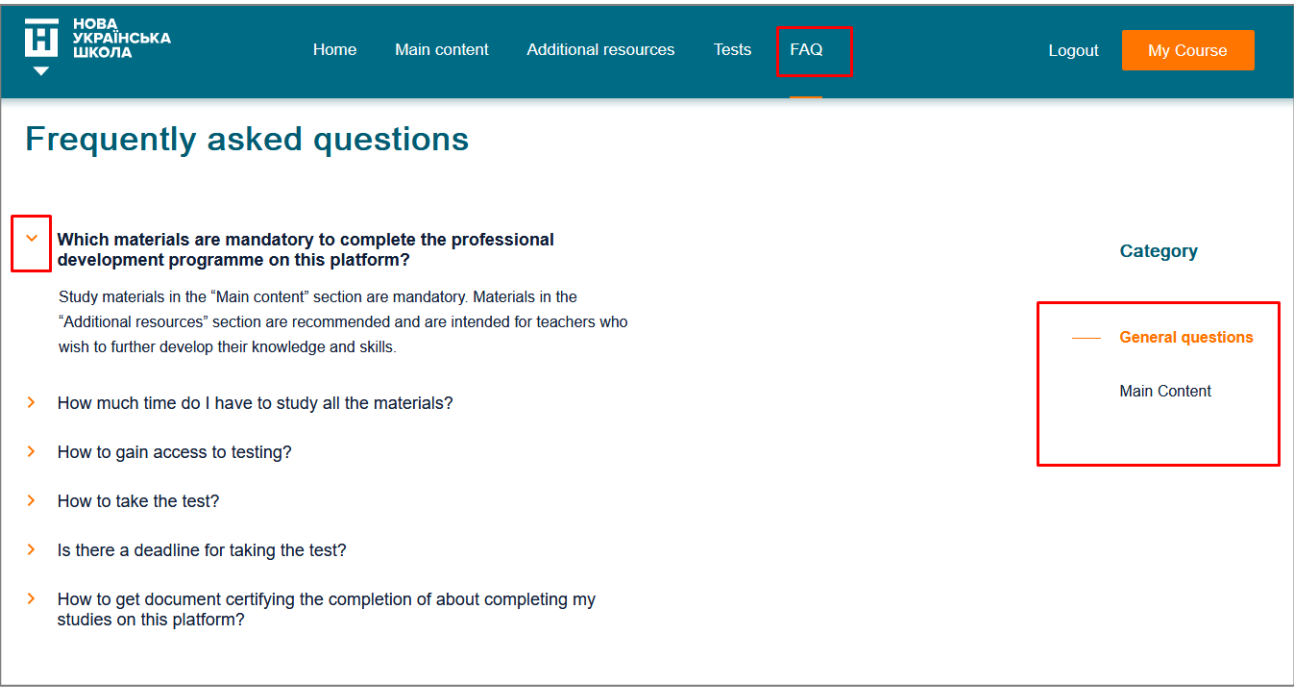

- <span id="page-20-0"></span>**10. Технічні вимоги** до операційних систем та веб-переглядачів (браузерів), встановлених на пристроях користувачів платформи, для забезпечення працездатності сайту навчальної платформи **nus-english.com.ua:**
- Операційна система для комп'ютерів та ноутбуків: будь-яка операційна система, що має поточну технічну підтримку (оновлення), бажано Microsoft Windows не нижче версії 7.
- Операційна система для мобільних пристроїв та планшетів: будь-яка операційна система, що має поточну технічну підтримку (оновлення).
- Веб-переглядачі (браузери): будь-які браузери, що мають поточну технічну підтримку (оновлення). У налаштуваннях браузера повинен бути ввімкнений JavaScript (як правило, стандартно він увімкнений).

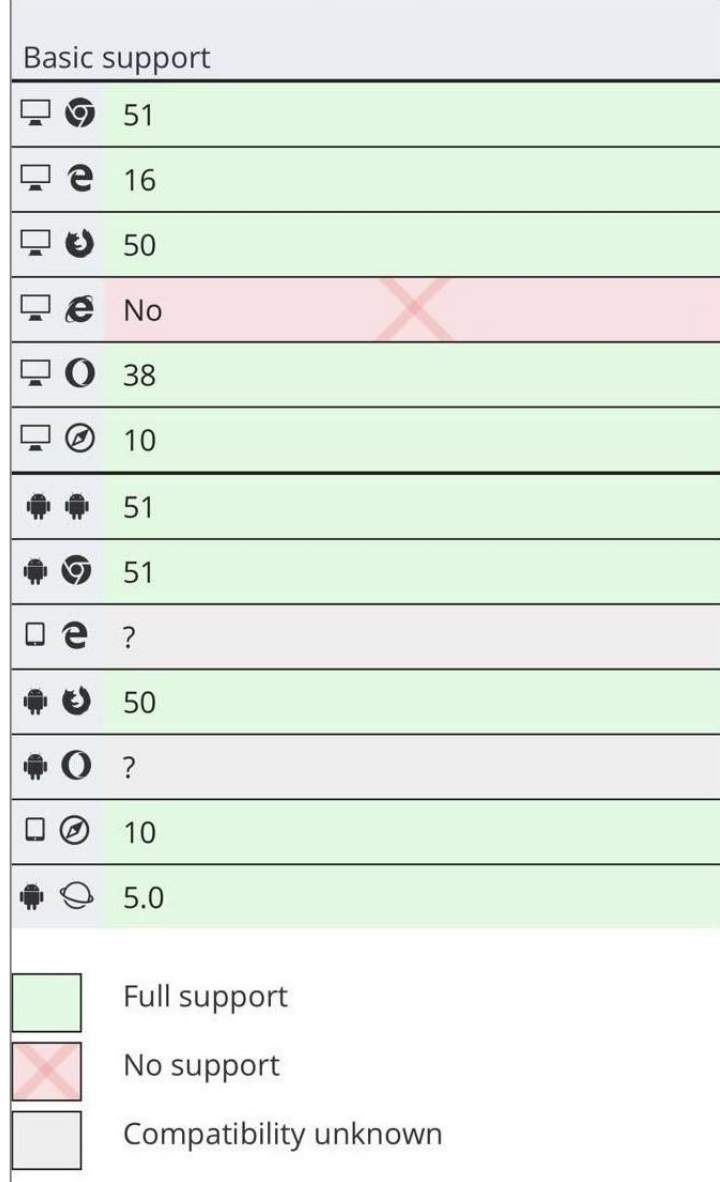